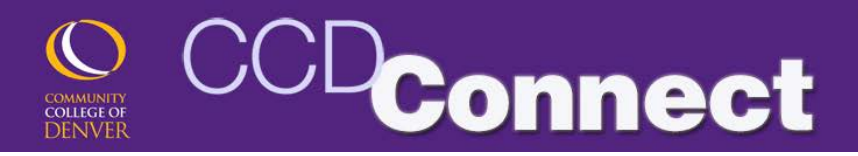

## **Track your progress toward Graduation using DegreeWorks!**

- 1. Log into CCD**Connect**.
- 2. Click on the Classes & Registration page then scroll down and select DegreeWorks under Before Registration section.

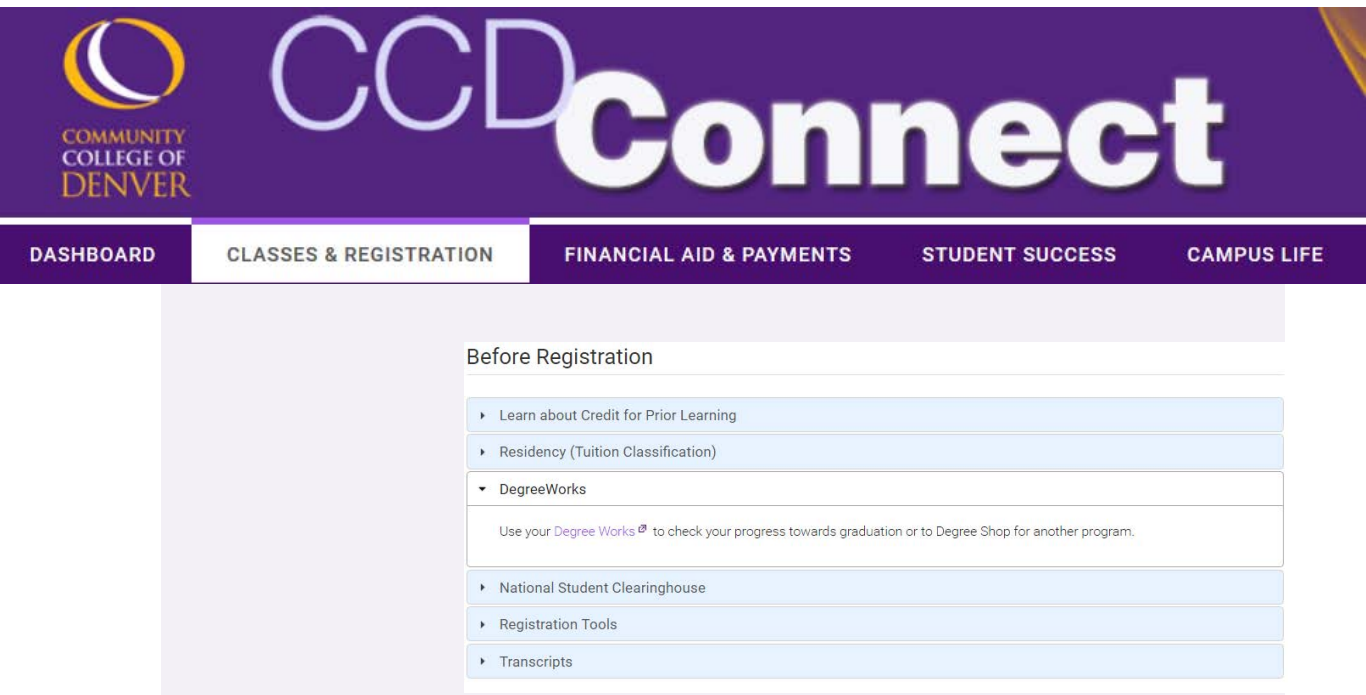

## 3. Click the "**DegreeWorks**" link.

- a) The audit for your officially declared program(s) will appear in a new window.
- b) If you are pursuing multiple programs (i.e. a certificate and associate) or have changed your major in a previous term, you can select the correct program from the "**Program Type**" drop-down box at the top of the page.

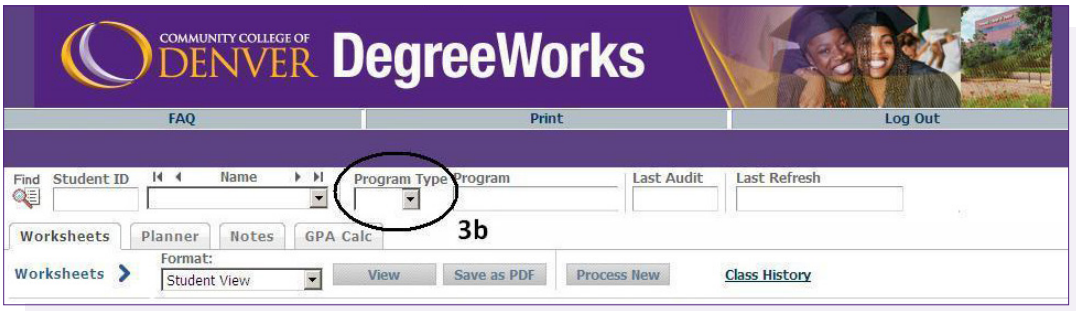

- c) *NOTE: If you do not have a correct degree declared with Admissions, Registration* & *Records, submit a Program of Study Change Request available at www.*CCD*.edu/*S*tudent*F*orms. Allow seven business days for DegreeWorks to be updated with your corrected degree.*
- 4. Print your DegreeWorks audit by clicking "Print" at the top center of the page.

## **"What-If" Audits**

To see how your coursework will fit in another major you can do a "What-If" audit. On the left-hand side of the screen click on "What-If" and a new screen will open:

- a) Under the What-if "**Program Type**" select a degree option, or click on "Certificate" for any of the certificate options.
- b) For "**Academic Year**" select the year you began your coursework, year you declared your major or the current academic year.
- c) If you have a specific "**Program**" or "**Concentration**" select that as well.
- d) Click the "**Process What-If**" button.

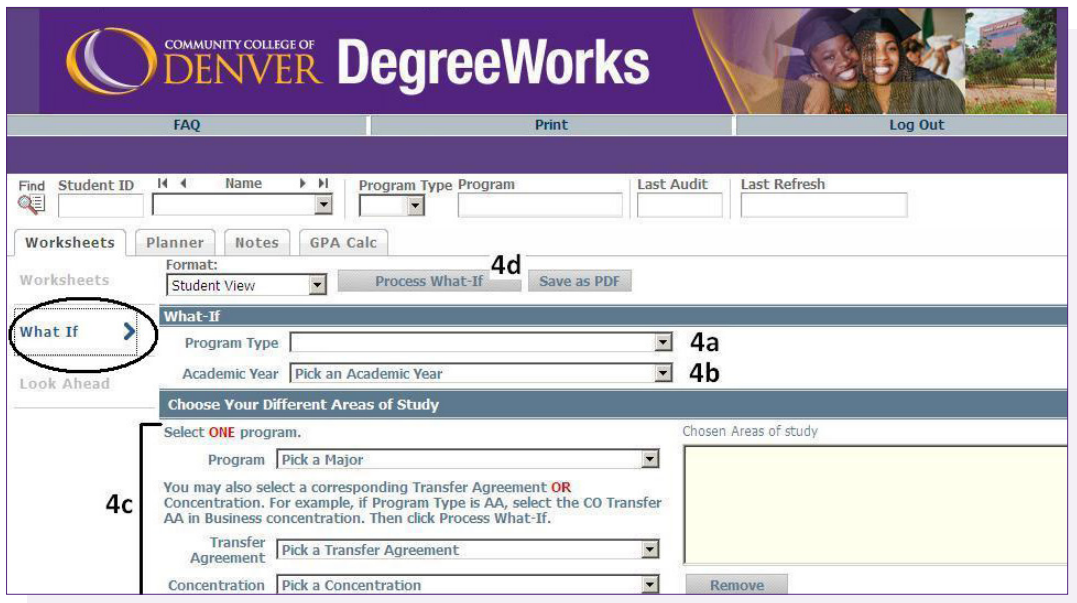

**Please note a Graduation Application must be submitted for your award to be posted on your transcript. Submit the Graduation Application and Graduation Department Chair Review forms (if applicable) to Admissions, Registration, and Records (CNF 114) by the deadline:** 

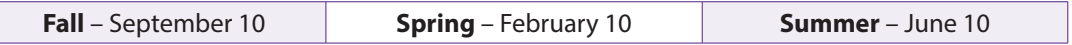

**Questions?** Please contact your academic advisor or visit **www.CCD.edu**.